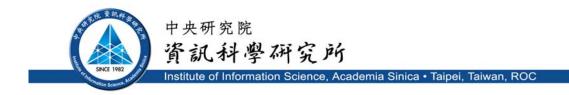

#### TR-IIS-10-005

#### User Guide of the ezTrial (beta) Clinical Trial Information Management System

Yi-Ru Cian , Chung-Tsuo Lin , Hong-Yi Chen, Chia-Hui Chang, Yi-Fang Lee, and Chun-Nan Hsu

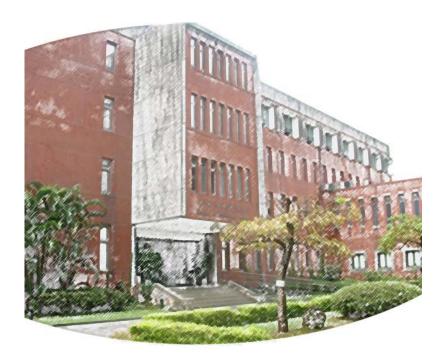

June, 15 2010 || Technical Report No. TR-IIS-10-005 http://www.iis.sinica.edu.tw/page/library/TechReport/tr2010/tr10.html

# ezTrial

## User Guide of the ezTrial (beta) Clinical Trial Information Management System

Yi-Ru Cian, Chung-Tsuo Lin, Hong-Yi Chen, Chia-Hui Chang, Yi-Fang Lee, and Chun-Nan Hsu 2010/6/8

> AIIA Lab Institute of Information Science Academia Sinica, Taipei, Taiwan

### **Table of Contents**

| 1. ezTrial                                                          | 3  |
|---------------------------------------------------------------------|----|
| <b>1.1 System Login &amp; Logout</b><br>1.1.1 Login<br>1.1.2 Logout | 3  |
| 2. ezTrial Functions                                                | 4  |
| 2.1 User Setting                                                    | 4  |
| 2.1.1 Info Setting                                                  | 4  |
| 2.1.2 Switch Trial                                                  | 5  |
| 2.1.3 Transfer Patient                                              | 7  |
| 2.2 Patient Management                                              | 10 |
| 2.2.1 Patient Maintenance                                           | 11 |
| 2.2.2 Patient Record                                                | 20 |
| 2.3 Data Analysis                                                   | 28 |
| 2.3.1 Advanced                                                      | 28 |
| 2.3.2 Export Data                                                   | 33 |

## 1. ezTrial

#### 1.1 System Login & Logout

#### 1.1.1 Login

- Open your web browser and input the ezTrial URL: <u>https://cims.biomed.org.tw/ezTrial</u>
- On the ezTrial login page (shown below), enter your account and password
- Click the [Log in] button

| ezTrial beta |           |
|--------------|-----------|
|              | Account:  |
|              | Password: |
|              | Login     |

#### 1.1.2 Logout

- Click the **[LOGOUT]** button in the top right-hand corner of the screen.
- The system will then return to the login page.

| Trial <u>RFA</u> | / vs LAM for HB <sup>v</sup> |                        | i <b>gin</b> Mar 23, 3<br>me PM | 2010 12:03:06       | User Logout          |
|------------------|------------------------------|------------------------|---------------------------------|---------------------|----------------------|
|                  |                              |                        |                                 |                     |                      |
|                  |                              |                        |                                 |                     |                      |
| nts              |                              |                        |                                 | No. <b>1</b> Page(s | s) / Total 1 Page(s) |
| Res              | ervation Date                | Previous Visit<br>Date | Register<br>Visit               | Visit History       | Memo                 |
| #1:3/            | 23/10                        |                        | Register                        | 1L                  |                      |

## 2. ezTrial Functions

#### 2.1 User Setting

#### 2.1.1 Info Setting

This function allows you to edit your account information. To save edited data, simply click the [Save] button.

| ezTrial beta                 |                   |              |                                     |
|------------------------------|-------------------|--------------|-------------------------------------|
| User Setting Patient         | V Data Analysis V | Trial Report | Curre<br>Tria                       |
| Info Setting                 |                   |              |                                     |
| Name<br>Title                |                   |              | doctor                              |
| Phone Number                 |                   |              |                                     |
| Cell Number<br>Email Address |                   |              |                                     |
| Password                     |                   |              | •••••                               |
| Confirm Password             |                   |              | •••••                               |
| ¥                            |                   |              |                                     |
|                              |                   |              |                                     |
|                              |                   |              |                                     |
|                              |                   |              |                                     |
|                              |                   |              | Copyright (c) 2009 Sinica-AllA. All |

#### 2.1.2 Switch Trial

After logging into the system, if you do not have a current trial, the system will redirect you to the switch trial page. You can then select a current trial on this page, and click the **[Save]** button to store the setting. The next time you log in, the system will display the Today's Visit page of the trial setting stored previously.

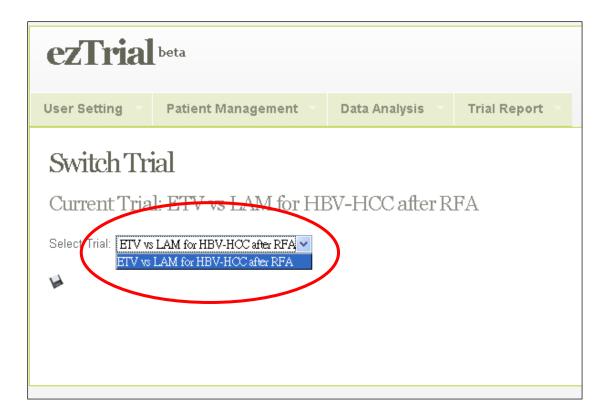

If you wish to switch from the current trial setting to another one, just click on the menu **[Switch Trial]** under **[User Setting]**. Then, repeat the switch trial setting steps.

| ezTrial                                        | beta                       |                |              |  |  |  |
|------------------------------------------------|----------------------------|----------------|--------------|--|--|--|
| User Setting                                   | Patient Management         | Data Analysis  | Trial Report |  |  |  |
| Switch Trial<br>Current Tria                   | al<br>1: ETV vs LAM for HE | 3V-HCC after R | FA           |  |  |  |
| Select Trial: ETV vs LAM for HBV-HCC after RFA |                            |                |              |  |  |  |
| H                                              |                            |                |              |  |  |  |
|                                                |                            |                |              |  |  |  |
|                                                |                            |                |              |  |  |  |

#### 2.1.3 Transfer Patient

This function can only be used by doctors to copy patient information from one trial to another trial.

First, select the trial of the patients whose information you want to share with another trial.

| ezTrial                                                                           | beta                    |                 |                                   |                                                                                                    |
|-----------------------------------------------------------------------------------|-------------------------|-----------------|-----------------------------------|----------------------------------------------------------------------------------------------------|
| User Setting 🔻                                                                    | Patient 🔻               | Data Analysis 🔻 | Trial Report                      |                                                                                                    |
| <b>Transfer F</b><br>Front trial: ETV vs L<br>To trial: IV <del>er clinical</del> | AM for HBV-HCC          | after RFA V     |                                   |                                                                                                    |
| Select All                                                                        |                         | Patient ID      |                                   | Na                                                                                                    |
|                                                                                   | A0001<br>A0001<br>A0153 |                 | 朴 注 马 龚 龚 齐 朴 马 育 马 藍 武 鎖 尾 具 壹 陵 | 高大生 美美美大生 首告 医黄素素 医黄素素 医黄素素 医黄素素 医黄素素 医黄素素 医丁丁二氏 计分词 "你们,我们是一个,我们是一个,我们是一个,我们是一个,我们是一个,我们是一个,我们是一个,我们 医马克氏 医马克氏 医马克氏 医马克氏 医马克氏 医马克氏 医马克氏 医马克氏 |
| Transfer                                                                          | A00421<br>A0173         |                 | E                                 | 管, 萬山<br>全, 萍羽<br>を, 天化<br>を, 大雄                                                                                                    |

Second, select the trial that you want to share the information with.

| ezTrial                                                        | beta          |               |              |                 |
|----------------------------------------------------------------|---------------|---------------|--------------|-----------------|
| User Setting                                                   | Patient       | Data Analysis | Trial Report |                 |
| Transfer H<br>From trial ETV vs H<br>To tri (I: liver clinical | M for HBV-HCC |               |              |                 |
| Select All                                                     |               | Patient ID    |              | Na              |
|                                                                | A0001         |               |              | 見, 天徳           |
|                                                                |               |               |              | 林, 大年           |
|                                                                |               |               |              | E,望旺            |
|                                                                | A0001         |               |              | É, 見名<br>無, 十三  |
|                                                                | A0001         |               |              | æ, 十二<br>ξ, 大雄  |
|                                                                |               |               |              | ₹, 小紅           |
|                                                                |               |               |              | 木,仙兒            |
|                                                                |               |               |              | E, 怡君           |
|                                                                |               |               |              | ē,貫夭            |
|                                                                |               |               | Ξ            | É, 小石           |
|                                                                |               |               | Ē            | 5. 雅惠           |
|                                                                |               |               |              | É, 無忌           |
|                                                                |               |               |              | 戡, 青夭           |
|                                                                |               |               |              | 唐,老鴨            |
|                                                                |               |               |              | 馬,小靈            |
|                                                                | A0153         |               |              | ē, 玄燁           |
|                                                                | A00404        |               |              | 東,健康<br>第.英山    |
|                                                                | A00421        |               |              | 置, 萬山           |
|                                                                | A0173         |               |              | E, 萍羽<br>&, 天化  |
|                                                                |               |               |              | ē, 大山<br>ξ, 大雄  |
|                                                                |               |               | 2            | of the stration |
| Transfer                                                       |               |               |              |                 |

Third, select the patients whose information you want to share.

| ezTrial                                                               | beta           |               |              |                    |
|-----------------------------------------------------------------------|----------------|---------------|--------------|--------------------|
| User Setting                                                          | Patient        | Data Analysis | Trial Report |                    |
| <b>Transfer F</b><br>From trial: ETV vs L<br>To trial: liver clinical | AM for HBV-HCC | after RFA 🛩   |              |                    |
| Select All                                                            |                | Patient ID    |              | Na                 |
|                                                                       | A0001          |               | L<br>2       | 吴, 夭德              |
|                                                                       |                |               | 1            | 末, 大年              |
|                                                                       |                |               | ş            | 王,望旺               |
|                                                                       |                |               |              | 王,見名               |
|                                                                       | A0001          |               |              | 無,十三               |
|                                                                       |                |               |              | 蒹, 大雄              |
|                                                                       |                |               |              | 系, 小紅              |
|                                                                       |                |               |              | 末, 仙兒              |
|                                                                       |                |               |              | 王, 怡君              |
|                                                                       |                |               |              | 龍,貫天               |
|                                                                       |                |               |              | 王, 小石<br>          |
|                                                                       |                |               |              | 藍,雅惠               |
|                                                                       |                |               |              | 趙, 無忌<br>鐵, 青天     |
|                                                                       |                |               |              | 飘, 肖大<br>唐, 老鴨     |
|                                                                       |                |               |              | 唐, 七鸭<br>馬, 小靈     |
|                                                                       | A0153          |               |              | 高, 小靈<br>黃, 玄燁     |
|                                                                       | / 0100         |               |              | ₹, △/年<br>東, 健康    |
|                                                                       | A00421         |               |              | <sup>萊, </sup> 陸國和 |
|                                                                       |                |               |              | 重,间口<br>王,萍羽       |
|                                                                       | A0173          |               |              |                    |
|                                                                       |                |               |              | 業, 大雄              |
|                                                                       |                |               |              |                    |
| Transfer                                                              |                |               |              |                    |

Finally, click the **[Transfer]** button. The system will then copy the information to the trial you select.

| ezTrial                                          | beta           |                 |              |                |
|--------------------------------------------------|----------------|-----------------|--------------|----------------|
| User Setting                                     | Patient        | Data Analysis 💎 | Trial Report |                |
| Transfer F                                       | Patient        |                 |              |                |
| From trial: ETV vs L<br>To trial: liver clinical | AM for HBV-HCC | after RFA 🛩     |              |                |
| Select All                                       |                | Patient ID      |              |                |
|                                                  | A0001          |                 |              | 吳,夭德           |
| $\checkmark$                                     |                |                 |              | 林,大年           |
|                                                  |                |                 |              | 汪,望旺           |
|                                                  | A0001          |                 |              | 王, 見名<br>無, 十三 |
|                                                  | ADUUT          |                 |              | 無, 十二<br>葉, 大雄 |
|                                                  |                |                 |              | 来, 八雄<br>孫, 小紅 |
|                                                  |                |                 |              | 林,仙兒           |
|                                                  |                |                 |              | 王,怡君           |
|                                                  |                |                 |              | 龍,貫天           |
|                                                  |                |                 |              | 王,小石           |
|                                                  |                |                 |              | 藍,雅惠           |
|                                                  |                |                 |              | 趙,無忌<br>佛 まご   |
|                                                  |                |                 |              | 鐵, 青天<br>唐, 老鴨 |
|                                                  |                |                 |              | 唐, 宅鸭<br>馬, 小靈 |
|                                                  | A0153          |                 |              | 黃,玄燁           |
|                                                  |                |                 |              | 陳,健康           |
|                                                  | A00421         |                 |              | 鐘,萬山           |
|                                                  |                |                 |              | 王,萍羽           |
|                                                  | A0173          |                 |              | 黃,天化           |
|                                                  |                |                 |              | 難,大雄           |
| Transfer                                         |                |                 |              |                |
| Traisier                                         |                |                 |              |                |

After the information has been transferred, the patient's name will be removed from the list.

#### 2.2 Patient Management

Hold the cursor over **[Patient Management]** to open the Patient Management menu.

Use the menu to add a new patient to the trial and complete the appropriate record in the system with the schedule of the trial.

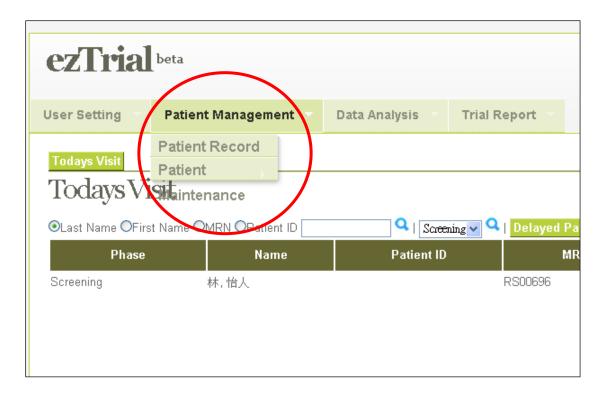

#### 2.2.1 Patient Maintenance

Patient Maintenance is divided into two parts – Patient Info and Withdraw Patient.

In **Patient info**, you can add a new patient to the trial or edit the data of patients already in the trial if you have permission. You can also assign a patient to the next phase or withdraw a patient from the trial.

In **Withdraw Patient**, you can check the data of patients who have been withdrawn from the trial.

#### **Patient Info:**

When you click the **[Patient Info]** button, the system will display a list of all patients in your trial, but not patients who have been withdrawn.

| ezTria                          | beta                     |                 |              |
|---------------------------------|--------------------------|-----------------|--------------|
| User Setting                    | Patient Management       | Data Analysis 💎 | Trial Report |
| All Patients<br>PatientLi       | st                       |                 |              |
| €<br>●Last Name OFirs           | st Name OMRN OPatient ID | 🔍   Sates       | uing 🗸 🔍     |
| Edit                            | Patient ID               | Nam             | e            |
| I                               |                          | 林, 怡人           | RS00696      |
| 🥒 🖉 ADO(                        | 01                       | 吳,夭德            | A0001        |
| I                               |                          | 汪,望旺            |              |
| I                               |                          | 王,見名            |              |
| 9 ADOU<br>9<br>9<br>9 ADOU<br>9 | 01                       | 無,十三            | A0001        |
| I                               |                          | 葉, 大雄           |              |
| I                               |                          | 王, 怡君           |              |

If you do not have permission to access PII (Personally Identifiable Information), the system will not allow you to obtain patient information.

| ezTrial beta                          |                     |               |
|---------------------------------------|---------------------|---------------|
| User Setting 🔻 Patient Managem        | ent 🔻 Data Analysis | Trial Report  |
| All Patients<br>Patient List          |                     |               |
|                                       |                     |               |
| ☞ OFirst Name OFirst Name OMRN OPatie | ent ID 🔄 🤍 I [      | Screening 🗸 🔍 |
| Edit Patient ID                       | Na                  | ame           |
|                                       | MD232491, R.        | CSIS-         |
| A0001                                 | OL933241, L.        | CSIS-         |
|                                       | ZD696359, L.        | CSIS-         |
|                                       | GA920673, X.        | CSIS-         |
| A0001                                 | HA365903, B.        | CSIS-         |
|                                       | FS442599, B.        | CSIS-         |
|                                       | WN974808, Y.        | CSIS-         |

Click the **[ADD]** button to add a new patient to the trial you have selected.

| ezTrial                         | beta                    |                 |              |
|---------------------------------|-------------------------|-----------------|--------------|
| User Setting                    | Patient Management      | Data Analysis 💎 | Trial Report |
| All Patients                    |                         |                 |              |
| PatientLis                      | st                      |                 |              |
| Last Name OFirs                 | t Name OMRN OPatient ID | 🔍   Sareer      | uing 🗸 🔍     |
| Edit                            | Patient ID              | Nam             | e            |
| I                               |                         | 林, 怡人           | RS00696      |
| 🥖 A000                          | 1                       | 吳,天德            | A0001        |
| I                               |                         | 汪,望旺            |              |
| 9 A000<br>9<br>9<br>9 A000<br>9 |                         | 王,見名            |              |
| 🍠 A000                          | 1                       | 無,十三            | A0001        |
| I III                           |                         | 葉, 大雄           |              |
| I                               |                         | 王,怡君            |              |

When you click **[Add Patient]**, you will be asked to enter the patient's I.D. number on the following page to avoid duplication.

| ezTrial      | beta               |               |              |
|--------------|--------------------|---------------|--------------|
| User Setting | Patient Management | Data Analysis | Trial Report |
| Add Patie    | nt Check           |               |              |

After entering the I.D. number, click **[Continue]**. If the I.D. number you have entered is already in the system, ezTrial will not allow you to create a new patient entry. The system will only allow you to edit the patient's data if you have permission.

| ezTria                                                        | beta                                             |               |              |                                             |
|---------------------------------------------------------------|--------------------------------------------------|---------------|--------------|---------------------------------------------|
| User Setting                                                  | Patient Management                               | Data Analysis | Trial Report | Current ETV vs LAM for HBV-HCC<br>Trial RFA |
| EditPatie                                                     | ent                                              |               |              |                                             |
| MRN<br>Last Name<br>First Name<br>Gender<br>Birthday<br>Phone | WF001096<br>様<br>天下<br>MALE ▼<br>100 白北市 ▼ 中正區 ▼ | *             |              |                                             |
|                                                               | doctor2 V<br>Nurse V                             | ~             | <            | <                                           |

When you have finished entering the patient information, click **[Save].** The system will update the patient list for your trial, and assign the patient to the first phase of the trial.

If you have PII permission, you can also edit patient information by clicking the **[Edit]** button. When you finish editing and click the **[Save]** button, the system will display the information for you to confirm the entry.

| ezTrial                    | beta                    |                 |                |  |  |  |  |
|----------------------------|-------------------------|-----------------|----------------|--|--|--|--|
| User Setting               | Patient Management 🔻    | Data Analysis 💎 | Trial Report 🔻 |  |  |  |  |
| All Patients<br>Patient Li | PatientList             |                 |                |  |  |  |  |
| _                          | t Name OMRN OPatient ID | 🔍   Saree       | ning 🗸 🔍       |  |  |  |  |
| Edit                       | Patient ID              | Name            |                |  |  |  |  |
| 戴, 偉志                      |                         |                 |                |  |  |  |  |
|                            |                         | 陳,夭下            | WF001096       |  |  |  |  |

When you want to assign a patient to the next phase, you should click on the **[Assign to Next Phase]** button in the same row as the patient's name.

| Current ETV vs LAM fo | or HBV-HCC after | Login<br>Time | Mar 23,<br>PM | 2010 1:35:49          | User | Nurse<br>Logout    |
|-----------------------|------------------|---------------|---------------|-----------------------|------|--------------------|
|                       |                  |               |               | No. <b>3</b> Page(    |      |                    |
| MRN                   | Р                | hase          |               | Assign to Ne<br>Phase |      | ithdraw<br>'atient |
|                       | Screening        |               |               |                       |      | <b>±</b>           |
|                       | Screening        |               |               |                       |      | <b>*</b>           |

The patient will be assigned to the phase indicated by the system.

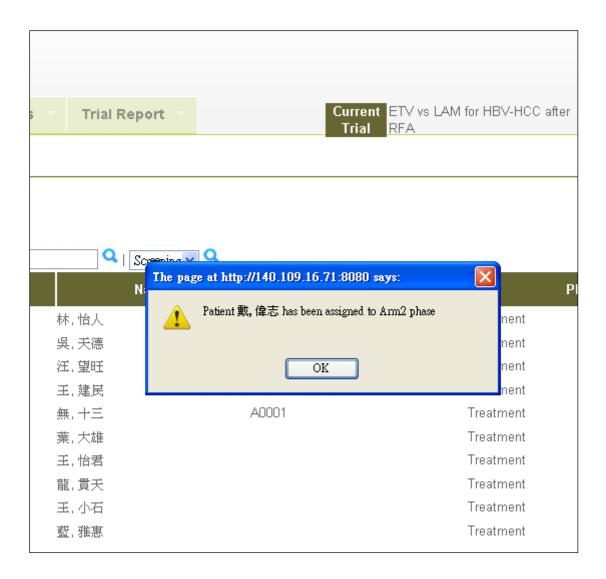

If any required fields are left blank, the system will display an error massage.

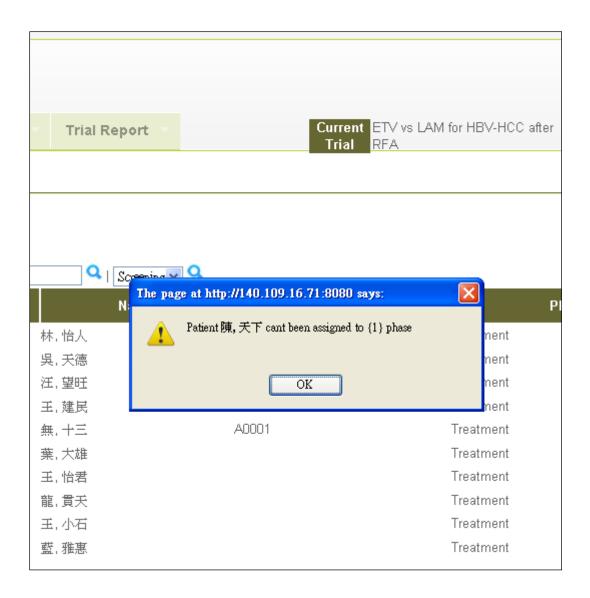

To withdraw a patient from the trial, click the **[Withdraw]** button.

| Current ETV vs<br>Trial RFA | LAM for HBV-HCC after  | Login Mai<br>Time PM | r 23, 2010 1:35:49                      | User Nurse |
|-----------------------------|------------------------|----------------------|-----------------------------------------|------------|
|                             |                        |                      | A., [],                                 |            |
| MRN                         | Pha                    | ase                  | No. 3 Page(s)<br>Assign to Nex<br>Phase |            |
|                             | Screening<br>Screening |                      | y<br>y                                  | ٢          |

You must select Withdrawn Status and complete the Withdrawn Comment section.

After clicking the **[Save]** button, the system will update the information.

| ezTrial                           | beta                                       |                     |              |                                     |
|-----------------------------------|--------------------------------------------|---------------------|--------------|-------------------------------------|
| User Setting                      | Patient Management                         | Data Analysis       | Trial Report | Current ETV vs LAM for<br>Trial RFA |
| Withdraw                          | Patient                                    |                     |              |                                     |
| Name<br>Phase<br>Withdrawn Status | 黃, 玄燁<br>Arm2<br><b>FAL</b><br>The patient | <b>v</b><br>is dead |              |                                     |
| Withdrawn Commer                  | ıt                                         |                     |              |                                     |
|                                   |                                            |                     |              |                                     |

#### Withdraw Patient:

By selecting **[Withdraw Patient]** under **[Patient Maintenance]**, the system will display a list of all withdrawn patients.

You can edit the Withdrawn Status and Withdrawn Comment by clicking the **[Edit]** button.

| ezTrial                               | beta                    |                 |                |
|---------------------------------------|-------------------------|-----------------|----------------|
| User Setting                          | Patient Management 🔻    | Data Analysis 🔻 | Trial Report 🔻 |
| All Withdrawn Pa                      | tients                  |                 |                |
| Withdraw                              | n Patient List          |                 |                |
| ⊙Last Name OFirs                      | t Name OMRN OPatient ID | 🔍   Saree       | ning 🗸 🔍       |
| Edit                                  | Patient ID              | Name            | MRN            |
| I I I I I I I I I I I I I I I I I I I | 林                       | , 大年            |                |
| I                                     | 孫                       | ,小紅             |                |
| 4                                     | 林                       | , 仙兒            |                |
| 🔵 🖉 A015                              | 3 黄                     | ,玄燁             | H1000547       |
| ý                                     | 王                       | , 小明            |                |

#### 2.2.2 Patient Record

By selecting **[Patient Record]**, the system will display a list of patients with appointments today.

| ezTrial                                       | beta                     |                 |                     |         |
|-----------------------------------------------|--------------------------|-----------------|---------------------|---------|
| User Setting 🔻                                | Patient Management       | Data Analysis 🔻 | Trial Report 🔻      | Curr    |
| Todays Visit<br>Todays Vi<br>©Last Name OFirs | st Name OMRN OPatient ID | Q   Sare        | ning 🗸   Delayed Pa | atients |
| Phase                                         | Name                     | Patient ID      | MI                  | RN      |
| Screening                                     | 林, 怡人                    |                 | RS00696             |         |

To find a patient, simply input his/her first name, last name, medical record number or I.D. and also select the phase.

| ezTrial                                           | beta                                  |               |                  |              |
|---------------------------------------------------|---------------------------------------|---------------|------------------|--------------|
| User Setting                                      | Patient Management                    | Data Analysis | Trial Report     | Curr<br>Tri: |
| Todays Visit<br>Todays Visit<br>©Last Name OFirst | <b>sit</b><br>1 Name OMRN OPatient ID | Q   Sate      | ning 🗸   Delayed | Patients     |
| Phase                                             | Name                                  | Patient ID    |                  | WIRN         |
| Screening                                         | 林,怡人                                  |               | RS00696          |              |
|                                                   |                                       |               |                  |              |

For a patient in a new phase, click [Create Visit] to schedule a visit.

| .tp: Screeni    | ng         |                 |                      |                        |                   |               |
|-----------------|------------|-----------------|----------------------|------------------------|-------------------|---------------|
| Name OMRN OPati | ent ID     | 🔍   Screening 🗸 | Q   Delayed Patients |                        |                   |               |
| Name            | Patient ID | MRN             | Reservation Date     | Previous Visit<br>Date | Register<br>Visit | Visit History |
| 林,怡人            |            | RS00696         | #1:3/23/10           |                        | Register          | 1             |
| 陳,健康            |            |                 | #1:2/9/10            |                        | Register          | 11            |
| 王,萍羽            |            |                 |                      | 1/3/09                 |                   | 1             |
| 葉, 大雄           |            |                 |                      | 1/1/00                 |                   | 1             |
| 戴,偉志            |            |                 |                      | 2/17/10                | $\frown$          | T.            |
| 陳, 天下           |            | VVF001096       |                      |                        | Create            |               |
|                 |            |                 |                      |                        | $\smile$          |               |
|                 |            |                 |                      |                        |                   |               |
|                 |            |                 |                      |                        |                   |               |
|                 |            |                 |                      |                        |                   |               |

When the Schedule Visit screen is displayed, input the visit date or click the calendar icon to choose a date.

| ezTrial      | beta               |                 |              |
|--------------|--------------------|-----------------|--------------|
| User Setting | Patient Management | Data Analysis 🔻 | Trial Report |
| Todays Visit |                    |                 |              |
|              | Phase              | Na              | ame          |
| Screening    |                    | 蕖,夭下            |              |
| Visit Date   |                    |                 |              |

After selecting the appointment date, click **[Save]**. The system will then redirect you to Today's Visit page.

You can record a patient's arrival date by clicking on [Register].

| ıp: Screer    | ning       |                 |                      |                        |                   |               |
|---------------|------------|-----------------|----------------------|------------------------|-------------------|---------------|
| lame OMRN OPa | tient ID   | 🔍   Screening 🗸 | 🔍   Delayed Patients |                        |                   |               |
| Name          | Patient ID | MRN             | Reservation Date     | Previous Visit<br>Date | Register<br>Visit | Visit History |
|               |            | RS00696         | #1:3/23/10           |                        | Register          | T.            |
| 陳,健康          |            |                 | #1:2/9/10            |                        | Register          | T.            |
| 王, 萍羽         |            |                 |                      | 1/3/09                 |                   | T             |
| 葉, 大雄         |            |                 |                      | 1/1/00                 |                   | T.            |
| 戴, 偉志         |            |                 |                      | 2/17/10                | $\frown$          | T             |
| 陳,天下          |            | WF001096        | #1:3/3/10            |                        | Register          | T.            |
|               |            |                 |                      |                        |                   |               |
|               |            |                 |                      |                        |                   |               |
|               |            |                 |                      |                        |                   |               |

Select the patient's arrival date and click **[Save]**. The system will then redirect you to Today's Visit page.

| ezTrial                  | beta               |                 |              |
|--------------------------|--------------------|-----------------|--------------|
| User Setting 🔻           | Patient Management | Data Analysis 🔻 | Trial Report |
| Todays Visit             |                    |                 |              |
|                          | Phase              | Na              | ame          |
| Screening                |                    | 陳,天下            |              |
| Visit Date<br>2010/03/03 |                    |                 |              |

After the visit date has been saved, the system will automatically generate the next appointment according to the schedule if applicable. Click the **[Visit History]** button to see the patient's visit details and records.

| ıp: Screen     | ing        |                 |                         |                        |                   |               |
|----------------|------------|-----------------|-------------------------|------------------------|-------------------|---------------|
| lame OMRN OPat | ient ID    | 🔍   Screening 🗸 | <b>Delayed Patients</b> |                        |                   |               |
| Name           | Patient ID | MRN             | Reservation Date        | Previous Visit<br>Date | Register<br>Visit | Visit History |
| 林,怡人           |            | RS00696         | #1:3/23/10              |                        | Register          | 1             |
| 陳,健康           |            |                 | #1:2/9/10               |                        | Register          | II.           |
| 王,萍羽           |            |                 |                         | 1/3/09                 |                   | 1             |
| 葉, 大雄          |            |                 |                         | 1/1/00                 |                   | J.            |
| 戴, 偉志          |            |                 |                         | 2/17/10                |                   |               |
| 陳, 天下          |            | WF001096        |                         | 3/3/10                 |                   | ( 🛝 )         |
|                |            |                 |                         |                        |                   |               |
|                |            |                 |                         |                        |                   |               |

The patient's visit history page is divided into patient information, visit history, and trial forms.

The patient information part shows the patient's basic data, such as the current phase, name, case number and MRN.

| Todays Visit                          |             |                |                  |    |
|---------------------------------------|-------------|----------------|------------------|----|
| Patient Inf                           | ò           |                |                  |    |
|                                       |             |                |                  |    |
| Screening                             | Phase       | []<br>陳, 夭下    | Name             |    |
| ocreening                             |             | BK T A T       |                  |    |
| Visit Histo                           | rv          |                |                  |    |
|                                       | -7          |                |                  |    |
| Form                                  | Visit Count |                | Reservation Date |    |
| 1                                     | 1           | 3/3/10         |                  |    |
| Trial Form                            | าร          |                |                  |    |
|                                       | 10          |                |                  |    |
| Fill                                  | History     |                |                  | Fo |
| I I I I I I I I I I I I I I I I I I I | 11          | ADVERSE EVENTS |                  |    |
|                                       |             |                |                  |    |
|                                       |             |                |                  |    |
|                                       |             |                |                  |    |

The visit history part shows the patient's visit records, including dates and times.

To complete the appropriate visit forms, click on the form button in the visit history section. New forms will be listed on the left-hand side of the screen, and saved forms will be listed on the right-hand side.

| Todays Visit 论 Visit History<br>Patient Info |               |          |          |
|----------------------------------------------|---------------|----------|----------|
|                                              |               |          |          |
| Phase<br>Screening                           | Name<br>陳, 天下 | Patient  | ID       |
| Unfilled Form Record                         | d             |          | Filled F |
| Fill Form Record                             | l Fo          | rm Label |          |
|                                              | CRITERIA      |          |          |
| 7                                            | Screening     |          |          |
|                                              |               |          |          |
|                                              |               |          |          |
|                                              |               |          |          |

Click the icon of the form you wish to complete. We provide an example of [CRITERIA] below.

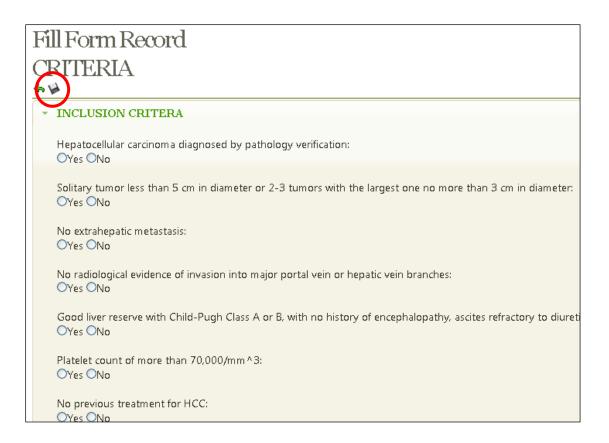

Different sections of the form can be displayed. Click on the section you wish to complete and the section will be enlarged. After entering the data, click **[Save]**. The system will insure the data is valid, save it, and redirect you to the visit history page; otherwise, the system will display an error message in red and return to the editing page.

If you wish to modify a form, click the **[Edit]** button in front of the appropriate form.

| rial Report 🔻    | Current ETV<br>Trial RFA         | vs LAM for HBV-HCC after | Login Mar 23, 2010 3:6<br>Time PM | 57:12 User Nurse<br>Logout |
|------------------|----------------------------------|--------------------------|-----------------------------------|----------------------------|
|                  |                                  |                          |                                   |                            |
| ID V             | MRN<br>WF001096                  | l Vis<br>1               | it Count  <br>3/3/10              | Visit Date                 |
| Filled Fo        | orm Record                       |                          |                                   |                            |
| Filled Fo        | Edit Form Pecord                 | Form La<br>Criteria      | abel La<br>2010/03/23 04:1        | ist Edit Date              |
|                  |                                  |                          |                                   |                            |
| Copyright (c) 20 | 009 Sinica-AllA. All rights rese | rved.                    |                                   |                            |

The reason for modification must be provided.

| ezTrial                                          | beta                              |                        |                        |
|--------------------------------------------------|-----------------------------------|------------------------|------------------------|
| User Setting                                     | Patient Management                | Data Analysis          | Trial Report           |
| Fill Form CREERIA<br>CREERIA<br>* Modify Reason: |                                   |                        |                        |
| INCLUSION<br>Hepatocellula<br>•Yes ONo           | I CRITERA                         | ology verification:    |                        |
| Solitary tumo<br>⊙Yes ○No                        | r less than 5 cm in diameter or . | 2-3 tumors with the la | rgest one no more thai |

The trial forms section shows the available forms used to record the patient's data. New information can be added to a form at any time. This

| page shows an example of [ADVERSE EVENTS].                                                                            |
|----------------------------------------------------------------------------------------------------|
| Fill Form Record                                                                                                    |
| ADVERSE EVENTS                                                                                                    |
| <ul><li>を</li></ul>                                                                                                   |
| ADVERSE EVENTS                                                                                                    |
| Nature of event (one per line) :                                                                                      |
| Severity:<br>O life-threatening O severe O moderate O mild                                                            |
| Relation to treatment:<br>O probable O possible O remote O none O not assessable                                      |
| Course of adverse event:<br>O continuing O recovery after stopping treatment O recovery after dose reduction and/or : |
| Date of observation:                                                                                                  |
| Treatment given:<br>OYes ONo                                                                                          |
|                                                                                                    |

After saving the information, click **[History]** to check the Form Record History or make modifications.

| Todays Visit |             |                |                  |    |
|--------------|-------------|----------------|------------------|----|
| Patient Inf  | ò           |                |                  |    |
|              | 8           |                |                  | _  |
| Screening    | Phase       | 陳, 天下          | Name             |    |
| Visit Histo  | ry          |                |                  |    |
| Form         | Visit Count |                | Reservation Date |    |
| 11           | 1           | 3/3/10         |                  |    |
| Trial Form   | IS          |                |                  |    |
| Fill         | Visiony     |                |                  | Fo |
| I            |             | ADVERSE EVENTS |                  |    |
|              |             |                |                  |    |
|              |             |                |                  |    |

| ezTrial          | beta               |               |              |
|------------------|--------------------|---------------|--------------|
| User Setting     | Patient Management | Data Analysis | Trial Report |
| Todays Visit 脸 🛽 | /isit History      |               |              |
| Form Rec         | ord History        |               |              |
| Edit Form Record |                    | Form Label    |              |
| Ì                | ADVERSE EVENTS     |               |              |
| I                | ADVERSE EVENTS     |               |              |
|                  |                    |               |              |
|                  |                    |               |              |
|                  |                    |               |              |
|                  |                    |               |              |

#### 2.3 Data Analysis

#### 2.3.1 Advanced Search

This feature allows you to select a group of patients and export their data. The advanced search form consists of a set of drop-down menus. The top section displays the patients' information, and the bottom section shows the form record.

After you make the first selection, a list of search criteria will be displayed in the second menu. The third menu displays another dynamic list of search criteria based on those in the second menu.

| ezTrial                                                                                                    | beta                                                                                        |                                            |                |                              |
|----------------------------------------------------------------------------------------------------|---------------------------------------------------------------------------------------------|--------------------------------------------|----------------|------------------------------|
| User Setting                                                                                                    | Patient Management                                                                          | Data Analysis                              | Trial Report   | Current ETV<br>Trial RFA     |
| Advanced                                                                                                    |                                                                                             |                                            |                |                              |
| patientdata O<br>🕀 Patient ID 💙 e                                                                                                    | perator patientdatavalue<br>quals 💌                                                         |                                            |                |                              |
| Form<br>ADVERSE EVE<br>ADVERSE EVE<br>CRITERIA<br>Screening<br>TREATMENT A<br>Visit1 Arm1<br>Visit1 Arm2<br>Visit1 Arm1<br>Visit1 Arm2<br>Visit1 Arm1<br>Visit1 Arm1<br>Visit1 Arm2<br>Visit1 Arm1<br>Visit1 Arm2<br>Visit1 Arm1<br>Visit1 Arm2<br>Visit1 Arm1<br>Visit1 Arm2<br>Visit1 Arm1<br>Visit1 Arm2<br>Visit1 Arm1<br>Visit1 Arm2<br>Visit1 Arm1<br>Visit1 Arm1<br>Visit1 Arm2<br>Visit1 Arm1<br>Visit1 Arm1<br>Visit1 Arm1<br>Visit1 Arm1<br>Visit1 Arm1<br>Visit1 Arm2<br>Visit1 Arm1<br>Visit1 Arm2<br>Visit1 Arm1<br>Visit1 Arm2<br>Visit1 Arm1<br>Visit1 Arm2<br>Visit1 Arm1<br>Visit1 Arm2<br>Visit1 Arm1<br>Visit1 Arm2<br>Visit1 Arm1<br>Visit1 Arm2<br>Visit1 Arm2<br>Visit1 Arm1<br>Visit1 Arm2<br>Visit1 Arm1<br>Visit1 Arm2<br>Visit1 Arm2<br>Visit1 Arm2<br>Visit1 Arm1<br>Visit1 Arm2<br>Visit1 Arm2<br>Visi | NTS ADVERSE EVENTS Na                                                                       | ta Type<br>tture of event (one per line) ♥ |                | Sinica-AllA. All rights res  |
| ezTria                                                                                                    | beta                                                                                        |                                            |                |                              |
| User Setting                                                                                                    | Patient Management                                                                          | > Data Analysi                             | s 🔻 Trial Repo | rt Curi                      |
| Advance                                                                                                    | d Search                                                                                    |                                            |                |                              |
| patientdata<br>🗣 🏼 Patient ID 💌                                                                                                    |                                                                                             | e                                          |                |                              |
| Form                                                                                                    | Section           INCLUSION CRITERA           INCLUSION CRITERA           EXCLUSION CRITERI |                                            |                | Operator Value<br>is 🔹 Yes 💙 |
| L                                                                                                    |                                                                                             |                                            | Copyright      | (c) 2009 Sinica-AllA. A      |

| ezTrial                          | beta                                     |                                                                                                    |                                                                                                    |                            |
|----------------------------------|------------------------------------------|----------------------------------------------------------------------------------------------------|----------------------------------------------------------------------------------------------------|----------------------------|
| User Setting                     | Patient Management                       | Data Analysis                                                                                                    | Trial Report                                                                                                    | Current ETV v<br>Trial RFA |
| patientdata Of<br>Patient D 🗸 ex | perator patientdatavalue                 |                                                                                                    |                                                                                                    |                            |
| Form<br>CRITERIA                 | Section          EXCLUSION CRITERIA (GF) | EXCLUSION<br>EXCLUSION<br>EXCLUSION<br>EXCLUSION<br>EXCLUSION<br>EXCLUSION<br>EXCLUSION<br>EXCLUSION<br>EXCLUSION | I CRITERIA (GENERAL) 1<br>CRITERIA (GENERAL) 1<br>CRITERIA (GENERAL) 2<br>CRITERIA (GENERAL) 3<br>CRITERIA (GENERAL) 4<br>CRITERIA (GENERAL) 5<br>CRITERIA (GENERAL) 6<br>CRITERIA (GENERAL) 7<br>CRITERIA (GENERAL) 8<br>CRITERIA (GENERAL) 9<br>CRITERIA (GENERAL) 9<br>CRITERIA (GENERAL) 10<br>CRITERIA (GENERAL) 11 | Operator Value<br>is VEV   |

The selections available in the fourth menu depend on the variable chosen in the third menu, but may contain "equals", "is not equal to", "starts with", "ends with", and "contains" (see the following page):

| ezTrial                           | beta                                |                                  |                      |                      |                 |
|-----------------------------------|-------------------------------------|----------------------------------|----------------------|----------------------|-----------------|
| User Setting                      | Patient Management                  | Data Analysis                    | Trial Report         | Curren<br>Trial      | t ETV vs<br>RFA |
| Advanced                          | lSearch                             |                                  |                      |                      |                 |
| patientdata O<br>🗣 Patient ID 💙 e | perator patientdatavalue<br>quals 💌 |                                  |                      |                      |                 |
| Form                              | Section EXCLUSION CRITERIA (GE      | Data Type<br>INERAL) 💙 EXCLUSION | I CRITERIA (GENERAL) | Operator<br>2 🕶 is 🕶 | Value<br>Yes 💙  |
|                                   |                                     |                                  |                      | <i>w</i>             |                 |
|                                   |                                     |                                  |                      |                      |                 |
|                                   |                                     |                                  | Copyright (c) 2009   | Sinica-AllA. All rig | ghts reserv     |

In this example, we query the database to search for all patients EXCLUSION CRITERIA (GENERAL) 2 is "No".

| ezTria       | beta                     |                                  |                    |                        |                             |
|--------------|--------------------------|----------------------------------|--------------------|------------------------|-----------------------------|
| User Setting | Patient Management       | Data Analysis                    | Trial Report       | Current<br>Trial       | t ETV vs<br>RFA             |
|              | perator patientdatavalue |                                  |                    |                        |                             |
| Form         | guals 🛛 Section          | Data Type<br>ENERAL) 🗸 EXCLUSION | CRITERIA (GENERAL) | Operator<br>2 💌 is 💌   | Value<br>Yes ❤<br>Yes<br>No |
|              |                          |                                  | Copyright (c) 2009 | I Sinica-AllA. All rig | ghts reserv                 |

After finalizing a query criterion, click [Add Criterion].

| ezTrial                                                           | beta                     |                                  |                      |                              |
|-------------------------------------------------------------------|--------------------------|----------------------------------|----------------------|------------------------------|
| User Setting 🔻                                                    | Patient Management       | Data Analysis 💎                  | Trial Report         | Current ETV<br>Trial RFA     |
| Advanced<br>patientdata Op<br>Patient ID V ex<br>Form<br>CRITERIA | perator patientdatavalue | Data Type<br>ENERAL) 🗸 EXCLUSION | I CRITERIA (GENERAL) | Operator Value               |
|                                                                   |                          |                                  |                      |                              |
|                                                                   |                          |                                  | Copyright (c) 2009   | Sinica-AllA. All rights rese |

You can add more than one criterion.

After finalizing the query, click on the **[Search]** button.

| ezTrial         |                               |                                              |                 |                                    |  |
|-----------------|-------------------------------|----------------------------------------------|-----------------|------------------------------------|--|
| User Setting    | Patie                         | nt Management                                | Data Analysis 🔻 | Trial Report                       |  |
| Advanced Search |                               |                                              |                 |                                    |  |
| ⊙and Oor<br>骨   | patientdata (<br>Patient ID 💙 |                                              | avalue          |                                    |  |
| ⊙and Oor<br>∯   | Form<br>CRITERIA              | Section                                      |                 | ata Type<br>XCLUSION CRITERIA (GEN |  |
| Query Criteria  |                               |                                              |                 |                                    |  |
|                 |                               | n Clear All Criterion<br>RITERIA (GENERAL) 2 | 4               |                                    |  |
|                 |                               |                                              |                 | Copyright (c) 2009 Sin             |  |

A list of records that match your specifications will be displayed.

| ezTrial                                                                                                    |                   |                  |                    |                               |  |
|----------------------------------------------------------------------------------------------------|-------------------|------------------|--------------------|-------------------------------|--|
| User Setting                                                                                                    | Patient I         | Management       | Data Analysis      | Trial Report                  |  |
| Advan                                                                                                    | ced Searc         | h                |                    |                               |  |
|                                                                                                    | patientdata Ope   | rator patientdat | avalue             |                               |  |
| ⊙AND OOR<br>∯                                                                                                    | Patient ID 🚩 equa | als 💌            |                    |                               |  |
| 0                                                                                                    | Form              | Section          |                    | Data Type                     |  |
| ⊙AND ○OR                                                                                                    | CRITERIA          | 💌 EXCLUSION CR   | ITERIA (GENERAL) 💌 | EXCLUSION CRITERIA (GE        |  |
| Query Criteria<br>Clear Selected Criterion Clear All Criterion<br>CRITERIA, EXCLUSION CRITERIA (GENERAL) 2 is false |                   |                  |                    |                               |  |
| Query.                                                                                                    | Result            |                  |                    |                               |  |
| 1                                                                                                    | Select All        |                  | Patient ID         | Na                            |  |
|                                                                                                    | Select All        | A00421           | Patient ID         | Na<br>HT000013596<br>WF001096 |  |
|                                                                                                    |                   | A0173            |                    | 0311523                       |  |
|                                                                                                    |                   | A0153            |                    | H1000547                      |  |

Users also have the option of exporting all patient records matching the selected criteria to an Excel spreadsheet by clicking **[Export]**.

#### 2.3.2 Export Data

The Export Data function allows you to export form data of interest. In this example, CRITERIA, Visit1 Arm2 and ADVERSE EVENTS form are selected for export.

| ezTrial                                                                                                    |                    |                 |              |                             |  |  |
|----------------------------------------------------------------------------------------------------|--------------------|-----------------|--------------|-----------------------------|--|--|
| User Setting                                                                                                    | Patient Management | Data Analysis 👻 | Trial Report | Current ETV vs<br>Trial RFA |  |  |
| Export<br>Form                                                                                                    |                    |                 |              |                             |  |  |
| Select All ☑ ADVERSE EVENTS ☑ CRITERIA 	Screening 	TREATMENT ARM 	Visit1 Arm1 ☑ Visit1 Arm2<br>Arm1 	Visit12 Arm2 	Visit13 Arm1 	Visit13 Arm2 	Visit14 Arm1 	Visit14 Arm2 	Visit15 Arm1 	Visit15 Ar<br>Arm1 	Visit2 Arm2 	Visit3 Arm2 	Visit4 Arm1 	Visit4 Arm2 	Visit5 Arm1 	Visit5 Arm2 	Visit5 Arm2 	Visit6 Arm1 	Vi<br>Visit9 Arm1 	Visit9 Arm2 |                    |                 |              |                             |  |  |
| Continue Export                                                                                                    |                    |                 |              |                             |  |  |

Click [Export] to export data.

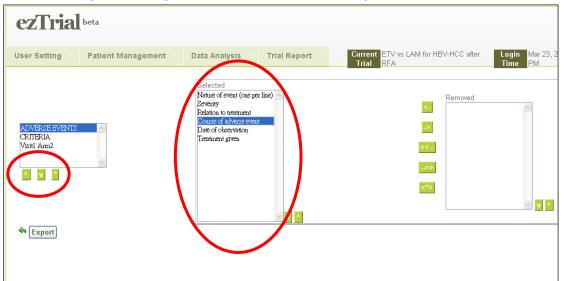

Click [Continue] to select further, form data points.

Use the - Remove Data Points function to remove data points that you do not want to export. After completing and clicking the **[Export]** button, you will be given the option to either open the form directly or save it to your computer. If you choose to open the form directly, it will be displayed in your browser window. After reviewing the data, simply click the browser's back button to return to the system.